### **I-7565-DNM FAQ**

| Q1: How to connect the CAN bus of the I-7565-DNM with the slave device which need DC     |
|------------------------------------------------------------------------------------------|
| power in the CAN bus? (2013/10/12, Johney)                                               |
| Q2: How to develop the x64 software with the I-7565-DNM? (2013/10/15, Johney) 4          |
| Q3: How to connect the M12 connector with the I-7565-DNM? (2013/11/02, Johney) 5         |
| Q4: How to connect the DeviceNet slave which has 2-byte instance ID with the I-7565-DNM? |
| (2013/11/05, Johney)                                                                     |
| Q5: What is the meaning of the Explicit_EPR in the AddDevice() function? (2013/11/07,    |
| Johney)7                                                                                 |
| Q6: Does the I-7565-DNM support loading the EDS file function? (2015/12/02, Johney) 8    |
| Q7: Does the I-7565-DNM could work on Win10 system? (2016/12/16, Johney)9                |
| Q8: Does the I-7565-DNM could only work with Explicit Message connection? (2016/12/16,   |
| Johney)                                                                                  |
| Q9: Does the I-7565-DNM could suspend the I/O connection? (2016/12/16, Johney)11         |
| Q10: How to communicate with the [SMC Valve] by the I-7565-DNM? (2016/12/16, Johney)     |
|                                                                                          |
| Q11: How to communicate with the [MKS FRCA Valve] by the I-7565-DNM? (2016/12/16,        |
| Johney)                                                                                  |
| Q12: How to communicate with the [UNIT IFC-125 Valve] by the I-7565-DNM? (2017/12/07,    |
| Johney)                                                                                  |
| Q13: The DeviceNet network led(NET) is blinking as connecting with the I-7565-DNM.       |
| (2020/11/04, Johney)                                                                     |
| Q14: Why the I-7565-DNM can't go online? (2020/11/06, Johney)                            |
| Q15: How can I add a terminal resistor with the M12 connector? (2020/11/12, Johney) 21   |
| Q16: How to open/close the MKS T3BIA with the DNM_Utility? (2020/11/18, Johney) 22       |
| Q17: The PISO-DNM100U can't find the MKS T3BIA. How to connect the external power of     |
| the MKS T3BIA? (2020/11/21, Johney)                                                      |
| Q18: The I-7565-DNM is DB9 of CAN-H and CAN-L. How to connect to the M12 connector       |
| of the MKS T3BIA? (2020/11/27, Johney)                                                   |
| Q19: When developing the I-7565-DNM with LabVIEW, I got the "Library not found or fail   |
| to load". How to solve this problem? (2020/12/03, Johney)?                               |
| Q20: When developing the I-7565-DNM with Ubuntu 16.04, I got the "File in wrong format". |
| How to solve this problem? (2020/12/07, Johney)?26                                       |

| Q21: When using MKS 683B with the I-7565-DNM, the DNM_Utility can not find the |    |
|--------------------------------------------------------------------------------|----|
| MKS683B. What is problem is? (2023/02/07, Johney)?                             | 27 |
| Q22: When using I-7565-DNM with DNM_Utility, the DNM_Utility shows CAN bus     |    |
| disconnected. What the problem is? (2023/07/03, Johney)?                       | 28 |

# Q1: How to connect the CAN bus of the I-7565-DNM with the slave device which need DC power in the CAN bus? (2013/10/12, Johney)

Ans:

Here shows the instruction of the wire connection.

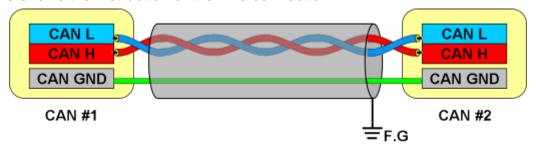

CAN bus wire connection without DC power

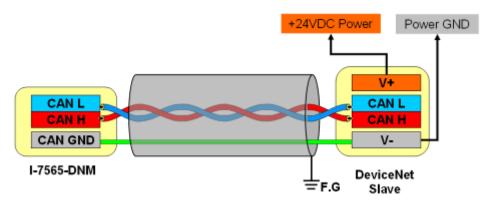

CAN bus wire connection with 24VDC power

(2013/10/12, Johney)

### Q2: How to develop the x64 software with the I-7565-DNM? (2013/10/15, Johney)

Ans:

The users need the following steps.

- (1) Install the VS2008 VC++ and x64 Compiler tool
- (2) Install the VS2008 and Windows Software Development Kit

  The Visual C++ Express version does not support the x64 tool. The users need extra x64 tool. The user can download the Windows Software Development Kit (SDK) for free from the Microsoft website.
- (3) The user can use the DumpBin /Headers tool to see if the DLL supports x86 or x64 platform.

(2013/10/15, Johney)

## Q3: How to connect the M12 connector with the I-7565-DNM? (2013/11/02, Johney)

Ans:

We have provided the M12 connector on the website. Here shows the information.

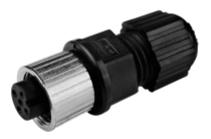

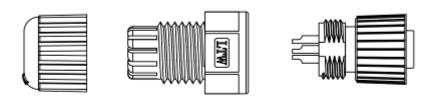

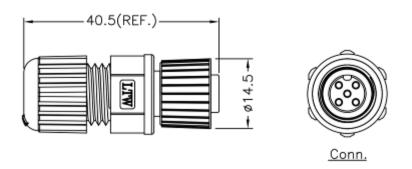

(2013/11/02, Johney)

### Q4: How to connect the DeviceNet slave which has 2-byte instance ID with the I-7565-DNM? (2013/11/05, Johney)

#### Ans:

We have provided the new firmware to support the 2-byte instance ID. Please update the firmware to v1.5 or newer. We have verified the firmware works fine by the AB inverter.

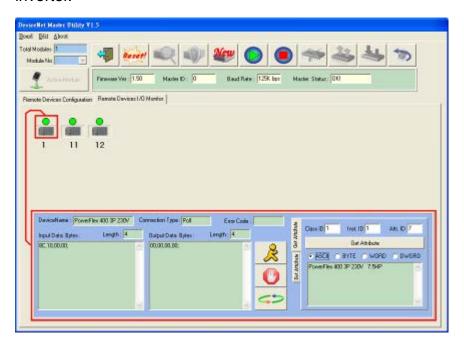

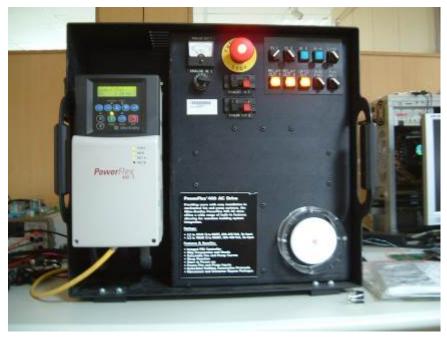

(2013/11/05, Johney)

## Q5: What is the meaning of the Explicit\_EPR in the AddDevice() function? (2013/11/07, Johney)

#### Ans:

It is the "Expected Packet Rate". This means that the timeout value when the slave device does not response. There are various slave devices which have different performance. We suggest that the user set the value of 2500 which is the default value of the DeviceNet spec.

(2013/11/07, Johney)

### Q6: Does the I-7565-DNM support loading the EDS file function? (2015/12/02, Johney)

#### Ans:

There is another method which works like loading the EDS file.

By using the DNM\_Utility, the user could add slave devices one by one in the first I-7565-DNM. The setting information will always be saved in the module, even the module was moved to another PC.

After adding all slave devices, the users are able to "Export the setting" from the I-7565-DNM. By using the "Export" button in the DNM\_Utility, the setting of the I-7565-DNM will be save in a file (\*.EEP). The "Export" button was shown In the ch 3.1.11 of the DNM\_Utility manual which is "DeviceNet Master Utility User Manual.pdf".

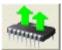

The file (\*.EEP) could be viewed as the EDS file of the I-7565-DNM. The users can "Import the file" into another I-7565-DNM by the DNM\_Utility. The "Import" button was shown in the ch3.1.12 of the DNM\_Utility manual which is "DeviceNet Master Utility User Manual.pdf".

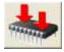

The configured I-7565-DNM has all the slaves' information. The users just make the I-7565-DNM to start working in the Labview and no need to add the slave devices again. (2015/12/02, Johney)

### Q7: Does the I-7565-DNM could work on Win10 system? (2016/12/16, Johney)

#### Ans:

The I-7565-DNM was based on the I-756x USB driver. Here shows the I-7561 could work on Win10 system.

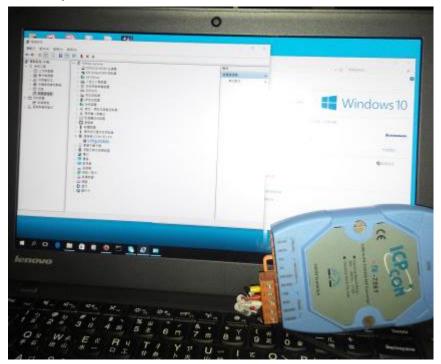

The DNM\_Utility and I-7565-DNM also work fine on Win10 system.

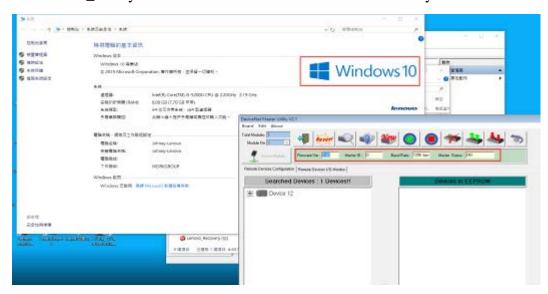

### Q8: Does the I-7565-DNM could only work with Explicit Message connection? (2016/12/16, Johney)

Ans:

Yes. The firmware version v1.6 or newer could support this methodology.

After added slave devices, you need to call I7565DNM\_StartAllDevice API. It will make the I-7565-DNM to communicate with all slave devices. The user could follow the flow char in the manual. Here is the example in page 38.

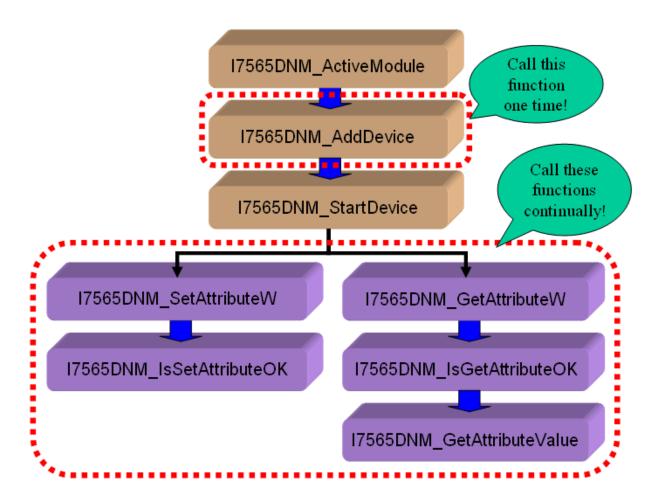

### Q9: Does the I-7565-DNM could suspend the I/O connection? (2016/12/16, Johney)

Ans:

Yes. The firmware version v1.6 or newer could support this methodology.

Here is the example which the I-7565-DNM suspend the I/O connection and then send explicit message. Finally, the I-7565-DNM resumed the I/O connection.

```
Ret = I7565DNM.I7565DNM_PauseIOConnection(ActiveBoardNo, SlaveMacID)
allicate = GetAllocationInfo(ActiveBoardNo, SlaveMacID)
Dim ReadOutData(512) As Byte
Dim woIOData(1) As Byte
Thread.Sleep(200)
woIUData(U) = "&HU1"
woIOData(1) = "&HO7"
Infeau.Sleep(1000)
Ret = I7565DNM.I7565DNM_GetExplicitMSGRespValue(ActiveBoardNo, SlaveMacID, 512, ReadOutData)
If (Ret = I7565DNM.DNMXS_NoError) Then
    '' Debug.Print("Return : OK!!")
    Thread.Sleep(1000)
    Fair No.12
                Exit While
            Else 'MessageBox.Show(String.Format("GetReadAttibuteMSGRespValue : Error! {0}", Ret))
        Else
            Debug.Print("")
        End If
    End While
End If
Thread.Sleep(200)
Ret = 17565UNM.17565UNM_ResumeIOCommection(ActiveBoardNo, SlaveMacID)
```

### Q10: How to communicate with the [SMC Valve] by the I-7565-DNM? (2016/12/16, Johney)

Ans:

#### **SMC ITVH-2000**:

Series ITV electro-pneumatic and electronic vacuum regulators control air/vacuum pressure in proportion to an electric signal. They are light weight in design with a bright and easy to read LED display.

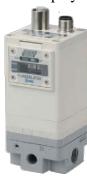

#### **Wire connection with the DeviceNet Master:**

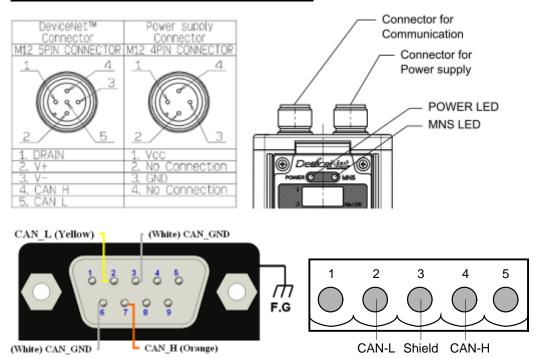

#### The DNM Utility communicates with the SMC ITV valve:

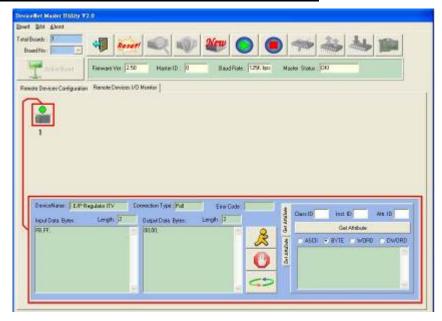

Here shows that the DNM\_Utility has communicated the SMC valve.

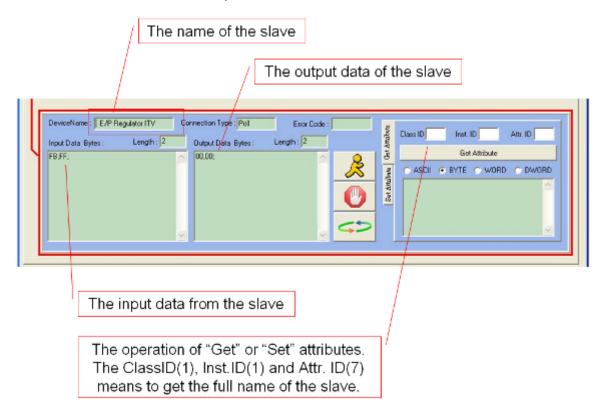

### Q11: How to communicate with the [MKS FRCA Valve] by the I-7565-DNM? (2016/12/16, Johney)

Ans:

#### MKS FRCA Ratio Mass-Flo Controller:

The MKS FRCA Ratio Mass-Flo® controller is a compact unit, which accurately divides the mass flow of gas or any mixture of gasses (Qin) into two proportionate flows (Q1 & Q2). The flow outputs are controlled by programming the ratio of the two outputs ( $\alpha$  = Q2/Q1) to a value equal to or greater than 1. The MKS FRCA Ratio Mass-Flo controller uses proven thermal sensor technology to measure the flows through the unit and provides quick response to changes in ratio ( $\alpha$ ) setpoint. The ratio of the flow outputs of the MKS FRCA Ratio Mass-Flo controller remains constant through input flow perturbations.

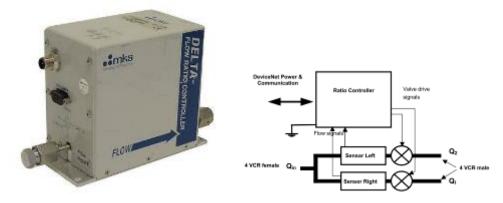

#### **Wire connection with the DeviceNet Master:**

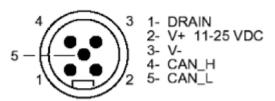

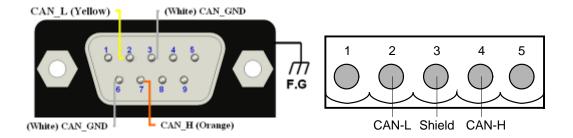

### The DNM Utility is communicating with the MKS FRCA valve

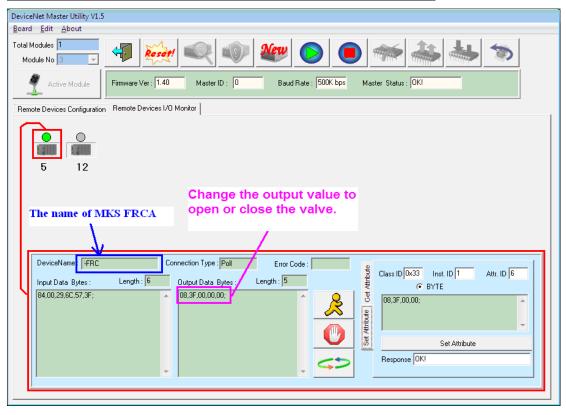

### Q12: How to communicate with the [UNIT IFC-125 Valve] by the I-7565-DNM? (2017/12/07, Johney)

Ans:

#### **CELERITY UNIT IFC-125**:

Celerity Mass Flow Controllers Precisely monitor and control the mass flow of gases in processes such as Plasma Etching, CVD, Diffusion, EPI, and Sputtering where superior accuracy is required. Mass Flow Meters are identical to mass flow controllers, except that they do not have a controlling valve. Therefore they do not control, but only accurately measure and report the gas flow that is passing through them.

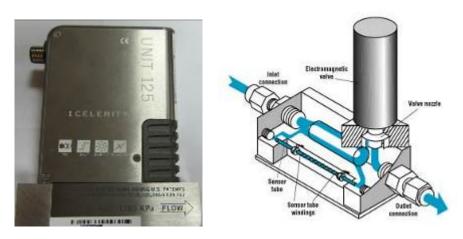

The pictures came from the manual and are belonged to the Celerity.

#### **Wire connection with the DeviceNet Master:**

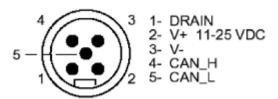

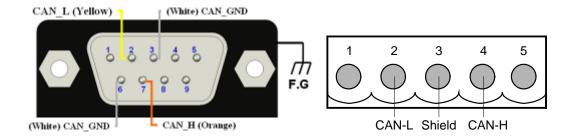

The users need to provide extra DC 24V power in M12-5PIN of the V+(pin-2) and V-(pin-3) for the DeviceNet module.

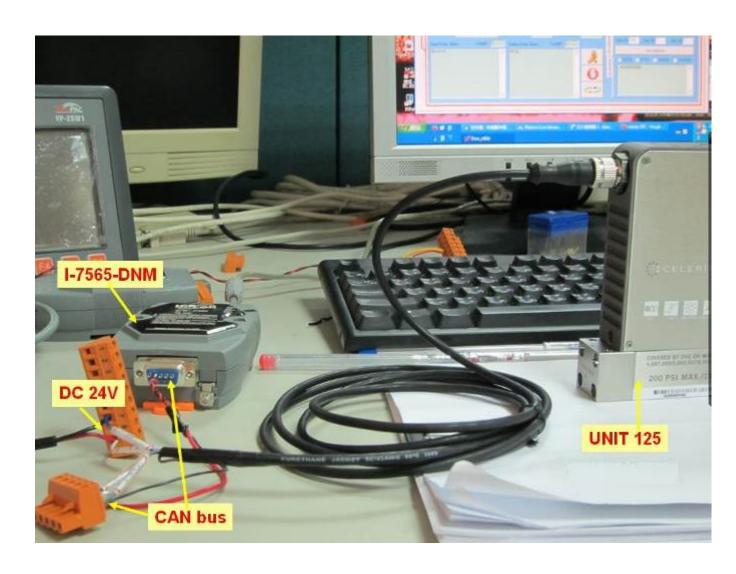

### **Set the UNIT IFC-125 MAC-ID = 19**

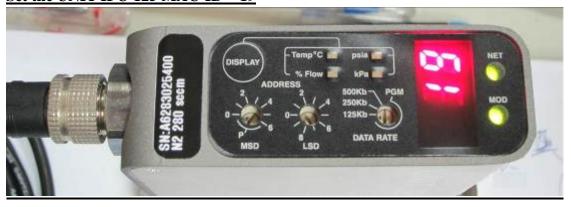

The DNM Utility is communicating with the UNIT IFC-125 valve

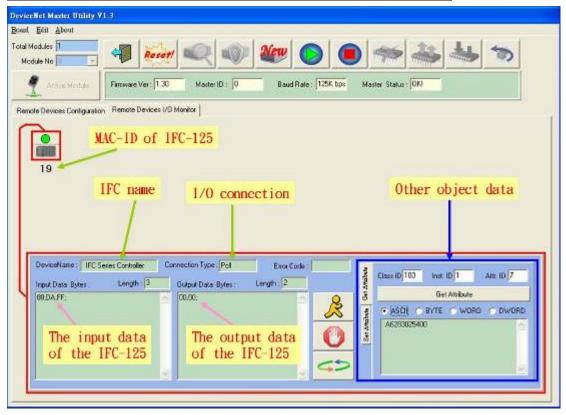

The node #19(IFC-125 valve) supports Poll connection. The Poll connection is with 3-byte input data and 2-byte output data which indicates the valve information.

### Q13: The DeviceNet network led(NET) is blinking as connecting with the I-7565-DNM. (2020/11/04, Johney)

When the NET led blinking, it shows the CAN network meets some errors. Usually, there are two frequent problems.

#### 1. The baud rate is mismatch.

If you change the baud rate of the network, make sure that all slave devices change to the new baud rate. Mixed baud rates produce communication errors. There are only 125 kbps, 250 kbps, 500 kbps baud rates supported.

#### 2. The wrong terminal resistor.

Ensure that you have one  $121\Omega$  terminating resistor at each end of the trunk line.

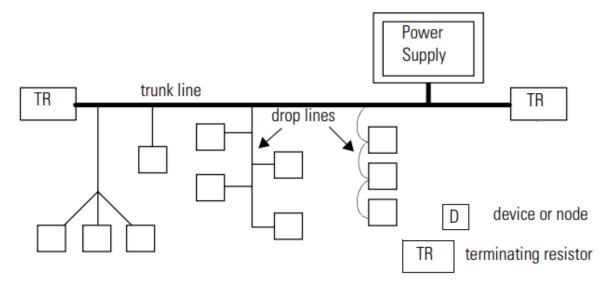

### Q14: Why the I-7565-DNM can't go online? (2020/11/06, Johney)

- 1. Make sure the CAN network has other slave devices. The single PISO-DNM100U cannot go online alone.
- 2. Make sure the DeviceNet network has connected to the power source.

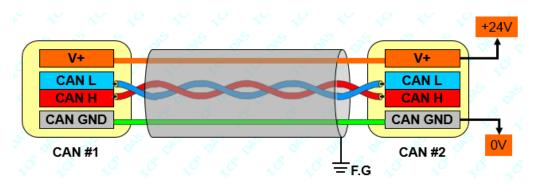

3. Make sure the communication distance and the baud rate. The ideal CAN table shown below.

| CAN Baud Rate | Ideal CAN bus distance |
|---------------|------------------------|
| 500 Kbps      | 100 meters             |
| 250 Kbps      | 250 meters             |
| 125 Kbps      | 500 meters             |

## Q15: How can I add a terminal resistor with the M12 connector? (2020/11/12, Johney)

Ans:

Here shows the instruction.

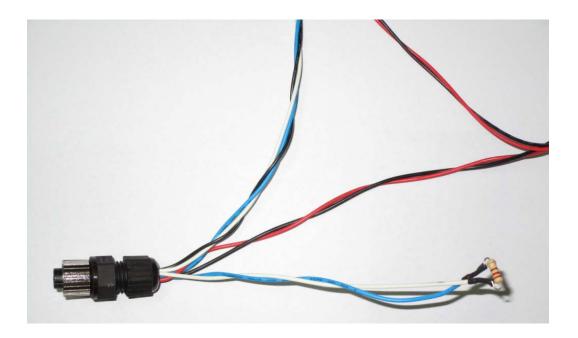

## Q16: How to open/close the MKS T3BIA with the DNM\_Utility? (2020/11/18, Johney)

#### Ans:

Here shows the output data bytes of the DNM\_Utility.

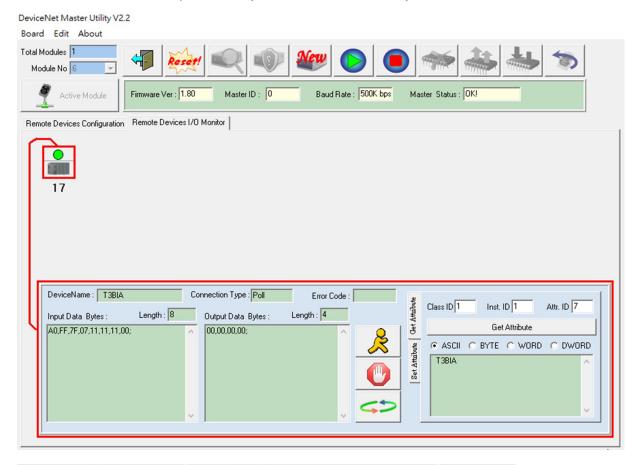

|              |                         | Plate |
|--------------|-------------------------|-------|
| 00,00,00,01; | A0,FF,7F,FF,FF,00,00,00 | Open  |
| 00,00,01,01; | A0,FF,7F,00,00,00,00,01 | Close |
| 00,00,02,01; | A0,FF,7F,FF,FF,00,00,02 | Open  |

## Q17: The PISO-DNM100U can't find the MKS T3BIA. How to connect the external power of the MKS T3BIA? (2020/11/21, Johney)

Ans:

Here shows the connection.

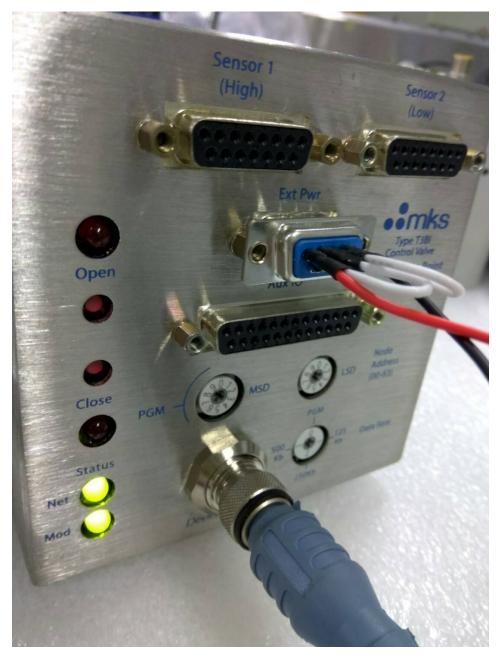

### Q18: The I-7565-DNM is DB9 of CAN-H and CAN-L. How to connect to the M12 connector of the MKS T3BIA? (2020/11/27, Johney)

#### Ans:

Here is the M12 pin assignment. You can connect the corresponding pins.

| 1 - Drain | (bare) |
|-----------|--------|
|-----------|--------|

3 - V- (black)

4 - CAN\_H (white)

5 - CAN\_L (grey)

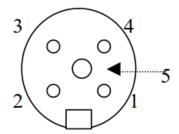

Mating Connector (Female)

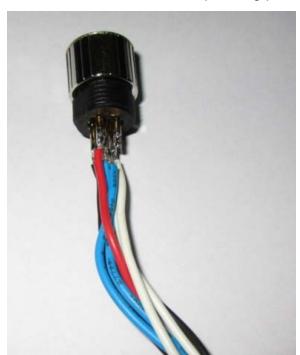

#### **Wire connection with the DeviceNet Master:**

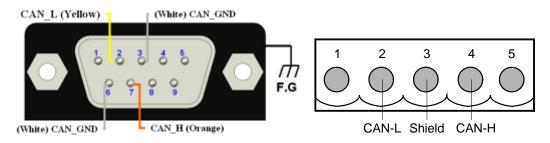

# Q19: When developing the I-7565-DNM with LabVIEW, I got the "Library not found or fail to load". How to solve this problem? (2020/12/03, Johney)?

#### Ans:

If you have the situation below, it needs the x64 version of the I7565DNM.dll. After installing the I-7565-DNM setup file, it locates at the

2010\VC\_Demo1\x64\Release\I7565DNM.dll

C:\ICPDAS\I-7565-DNM\Demo\x64\VC++

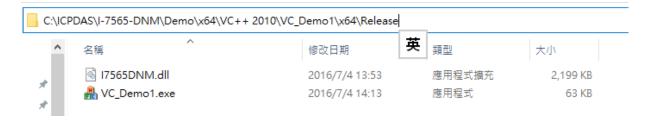

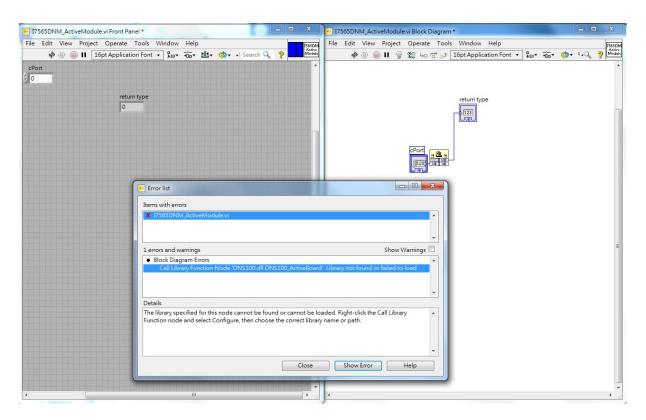

## Q20: When developing the I-7565-DNM with Ubuntu 16.04, I got the "File in wrong format". How to solve this problem? (2020/12/07, Johney)?

#### Ans:

If you have the situation below, it needs the x64 version of the library.

Please download from the link below.

https://www.icpdas.com/en/download/show.php?num=1968&model=I-7565-DNM-G

I7565DNM\_Linux\_Library.tgz

```
gene@ubuntu:~/Desktop/liuxin/devicenet/I7565DNM_Linux_Library/lib$ uname -a
 Linux ubuntu 4.15.0-123-generic #126~16.04.1-Ubuntu SMP Wed Oct 21 13:48:05 L
 2020 x86 64 x86 64 x86 64 GNU/Linux
gene@ubuntu:~/Desktop/liuxin/devicenet/I7565DNM_Linux_Library/lib$ cd ../exam
 gene@ubuntu:~/Desktop/liuxin/devicenet/I7565DNM_Linux_Library/examples$ make
gcc -m32 -DI7565H1H2 -I. -I../include -lpthread -o i7565DNM i7565DNM.o ../li
 ibI7565DNM.a -L ../lib -li7k
 /usr/bin/ld: i386:x86-64 architecture of input file `i7565DNM.o' is incompati
 with i386 output
 /usr/bin/ld: i7565DNM.o: file class ELFCLASS64 incompatible with ELFCLASS32
 /usr/bin/ld: final link failed: File in wrong format
 collect2: error: ld returned 1 exit status
Makefile:34: recipe for target 'i7565DNM' failed
make: *** [i7565DNM] Error 1
gene@ubuntu:~/Desktop/liuxin/devicenet/I7565DNM_Linux_Library/examples$
gene@ubuntu:~/Desktop/liuxin/devicenet/I7565DNM_Linux_Library/examples$
```

# Q21: When using MKS 683B with the I-7565-DNM, the DNM\_Utility can not find the MKS683B. What is problem is? (2023/02/07, Johney)?

#### Ans:

The AUX power pin of the MKS683B can not provide the DeviceNet bus. Here is the wrong picture.

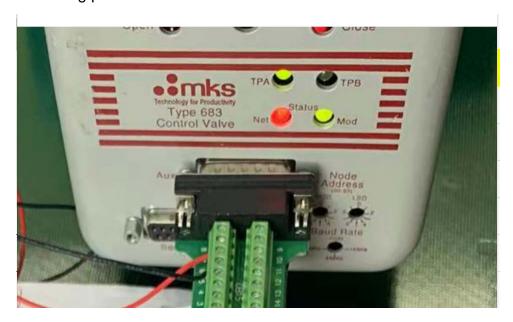

The users need to provide power into the D-Sub 9-pin or M12 connector. Here show the correct M12 cable with DC24V power.

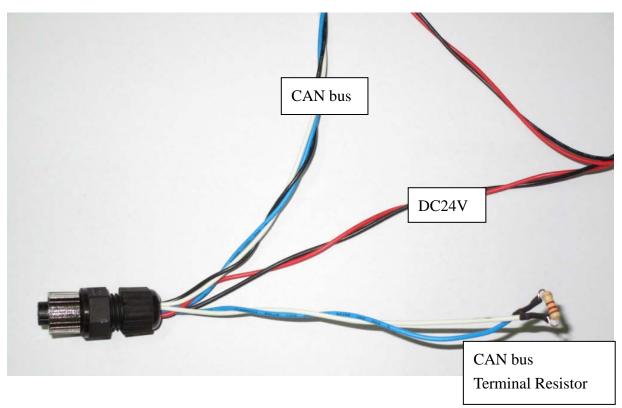

# Q22: When using I-7565-DNM with DNM\_Utility, the DNM\_Utility shows CAN bus disconnected. What the problem is? (2023/07/03, Johney)?

Ans:

The I-7565-DNM can not work alone. It will show the message when activing.

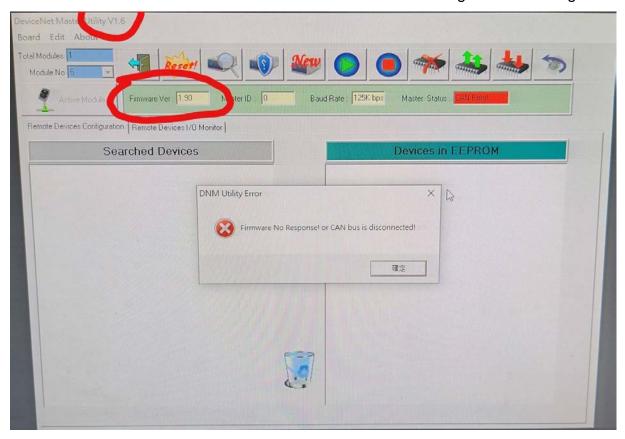

It should work with at least one slave device and check if there is exists terminal resistors in the end of the CAN bus.